**TRAINING** 

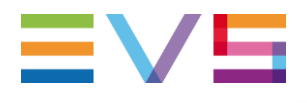

# **OPERATORS PRONEWS** VIDEO ASSISTANCE VERSION 2.5.1

JUNE 2021

Other regional offices www.evs.com/contact

North & Latin America +1 973 575 7811

Asia & Pacific +852 2914 2501

**Corporate** +32 4 361 7000

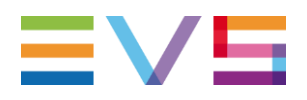

### **TABLE OF CONTENTS**

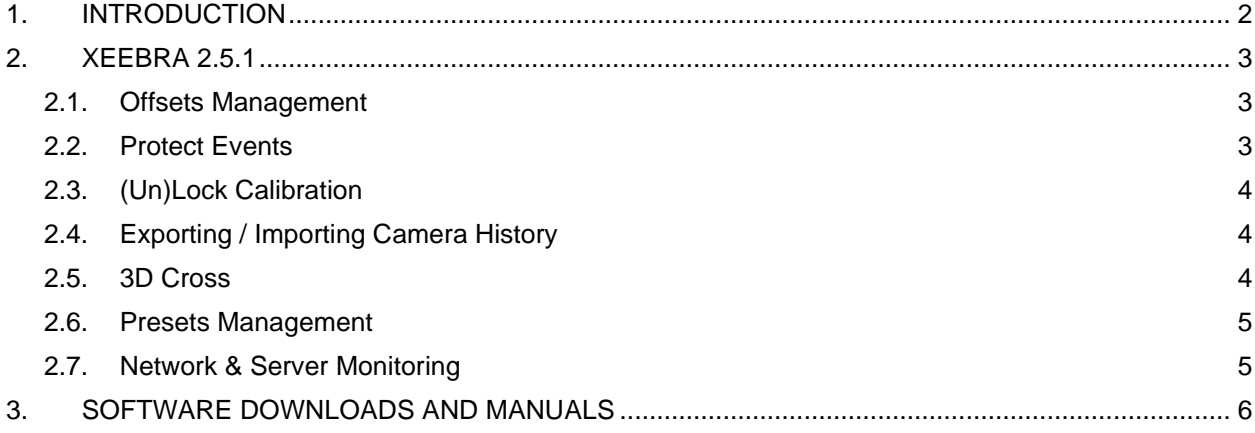

## <span id="page-1-0"></span>**1. INTRODUCTION**

#### **Xeebra 2.5.1**

In this newsletter we highlight the latest features added in Xeebra 2.5.1

#### > New Features

- > Camera Offsets Configuration
- > Protect Events
- > Lock Calibration
- > Export Camera History
- > 3D Cross
- > Preset Improvements
- > Network and Storage Monitoring

# $\equiv$ V5

**VIDEO ASSISTANCE** VERSION 2.5.1

**XEEBRA** ////

#### <span id="page-2-0"></span>**2. XEEBRA 2.5.1**

#### <span id="page-2-1"></span>**2.1. OFFSETS MANAGEMENT**

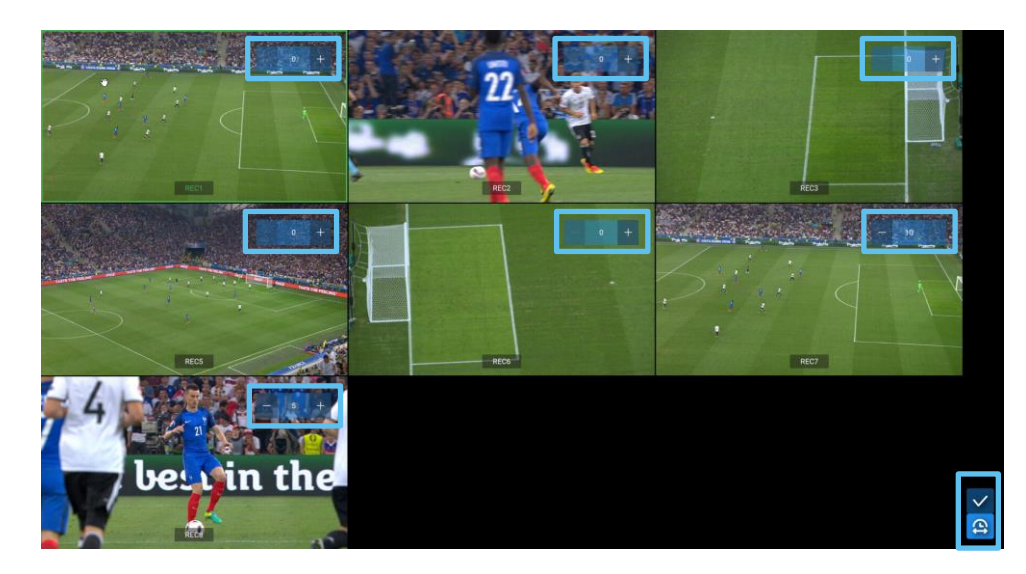

You can now ensure all angles are in sync, thanks to the new and easy to adapt offsets management. Prior to the production you're able to set a positive offset to each individual camera in the live settings tools. Applying the new offsets does not clear the record trains, or impact your previously created events, and is only applied from the moment the save is made.

### <span id="page-2-2"></span>**2.2. PROTECT EVENTS**

In the latest version of Xeebra you can lock your Events, preventing them from being deleted by the loop recording functionallity of the server. In previous versions, when the loop recording reached its capacity it erased previously created Events. Now you can protect these, to be kept for as long as you wish. N.B. you can only protect an IN/OUT Event - a single TC Event can't be protected.

To set up an automatic protection you need to go to the system settings, where you can enable the Event Protection. When enabled, each Event created with an IN and OUT point will automatically be protected.

If required, you can also manually protect or unprotect Events by tapping the Lock Icon in the Events Pane.

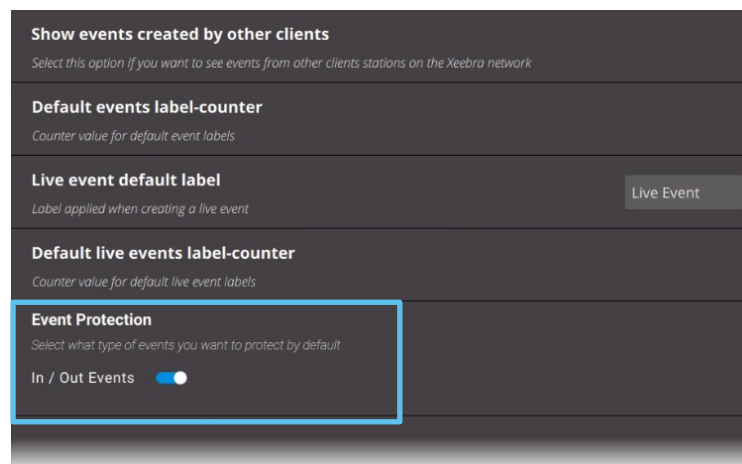

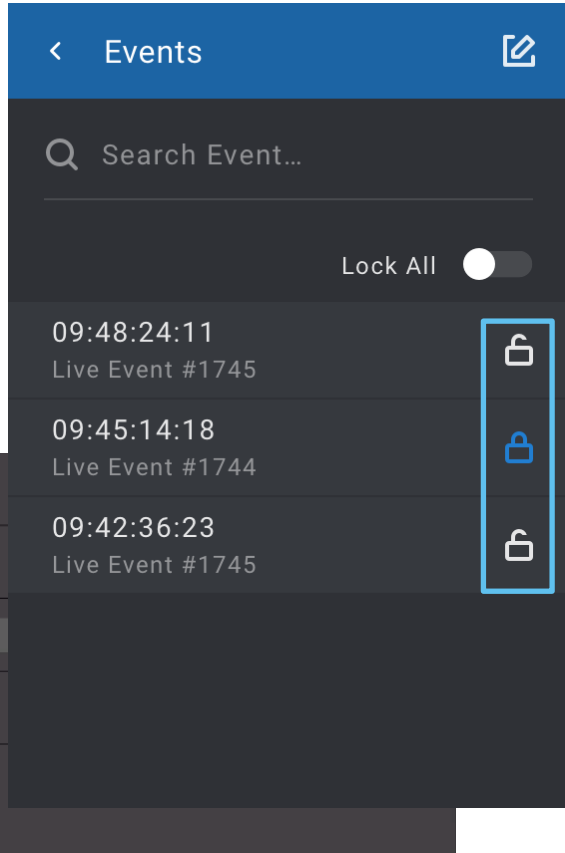

**JUNE 2021**

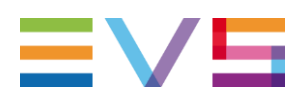

#### <span id="page-3-0"></span>**2.3. (UN)LOCK CALIBRATION**

Xeebra 2.5.1 allows you to unlock or lock the Camera History of the Calibration. Calibrating the system ensures the best possible accuracy for your Offside Line. With the new Lock/Unlock feature in Xeebra, (un)locking the camera history of the calibration process allows you to train with previous images, without impacting the Calibration History.

If you want to find out more about the calibration process you canread all about it in our [Best Practice Guide,](https://download-area.evs.com/en/download-area-version/search/resource/10410) available in the website.EVS Download Area of the website.

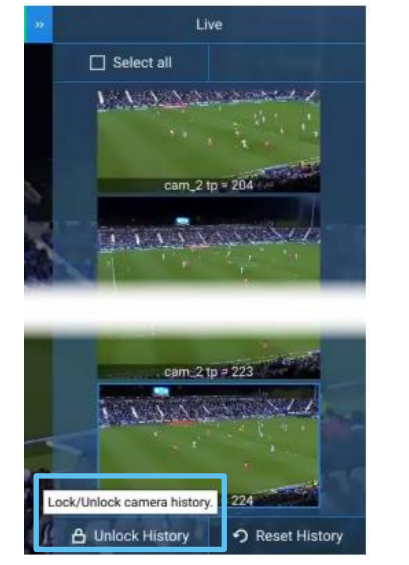

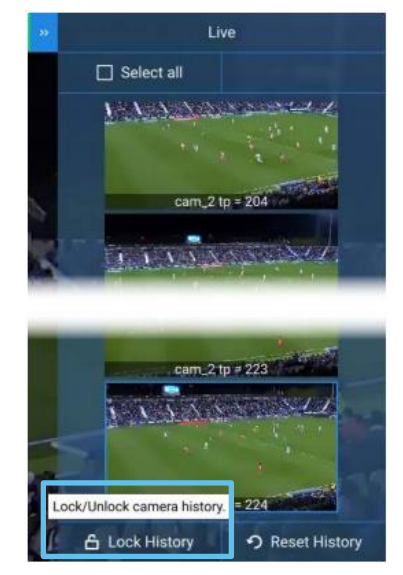

#### <span id="page-3-1"></span>**2.4. EXPORTING / IMPORTING CAMERA HISTORY**

With the latest Xeebra update it's also possible to export camera histories. This is useful should any further analysis of the detection be required. It can also be helpful to export the camera histories that have been prepared before a match. In this way, they are stored safely during the VAR 'warmup' and can be easily re-imported for use when the match begins.

To export the camera history, you can use the keyboard shortcut **CTRL+S** to open the file explorer, then name and store the history in the selected folder.

When you need to use the history again, you can re-import it is using the command **CTRL+O** to reopen the explorer and select the camera history you want to reload.

#### <span id="page-3-2"></span>**2.5. 3D CROSS**

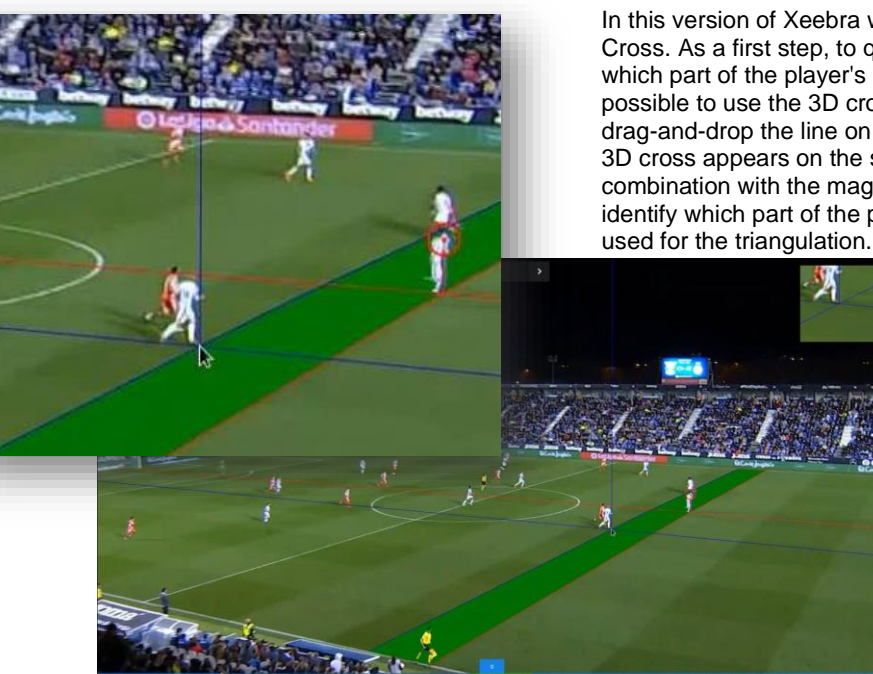

In this version of Xeebra we re-introduce the use of 3D Cross. As a first step, to quickly establish which player or which part of the player's body is closest to the goal, it is possible to use the 3D cross on an image. When you drag-and-drop the line on the image using the cursor, the 3D cross appears on the screen. The vertical line, in combination with the magnifier window, can help to better identify which part of the player's body should then be

> *NOTE: This tool is intended to provide a rough indication of a player's position, before establishing the definitive offside line using triangulation. It should NOT be used to take any decision on an offside incident.*

**JUNE 2021**

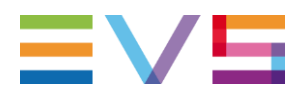

#### <span id="page-4-0"></span>**2.6. PRESETS MANAGEMENT**

A preset allows you to (logically) group the display of up to 16 camera feeds from the different connected Xeebra servers, and arrange them in a layout and order that most suits your needs.

Court Philippe-Chatrier 2  $\hat{a}$ 

From now on you can save up to 30 presets on each of your screens. When there are up to 8 presets on a screen, their action buttons are also visible.

Court Phill... [2] 13 = Court Suza... [2] 13 = Court Sim... [2] 13 = Court n'1 [2] 13 = Court n'2 [2] 13 = Court n'3 [2] 13 = Court n'4 [2] 13 + ം

When there are more than 8 presets, only the name is visible. The action buttons will only be displayed on an individual preset when it is selected.

When there are more than 18 presets, a scrollbar appears, enabling you to display the presets further to the left or right. Simply grabbing the right side of any preset and dragging it left or right will move the display. Grabbing the left side of a preset will enable you to change its position in the bar.

When there are 30 presets, the + button on the right, which normally allows you to create a new preset, is no longer displayed.

At any moment during the reviewing process, you can switch between the different presets, to be able to select the most interesting camera angles.

 $\begin{array}{rcl} \text{Co.} & = & \text{Co.} & \text{LO} & \text{D} \end{array}$ 

Presets are especially useful if you are working in a setup with more than 16 incoming camera feeds, as it offers easy access to all of them.

#### <span id="page-4-1"></span>**2.7. NETWORK & SERVER MONITORING**

New in this latest release of Xeebra is the Network & Server monitor Tab in the global configuration settings. This window gives you an overview of the network quality. The quality can be checked at an overall level and per server state individually.

Next to the quality of the network you can also monitor the remaining storage capacity of the individual servers. This is useful since we're now able to lock events which will reduce the remaining loop recording capacity of the server for as long as we keep the event locked.

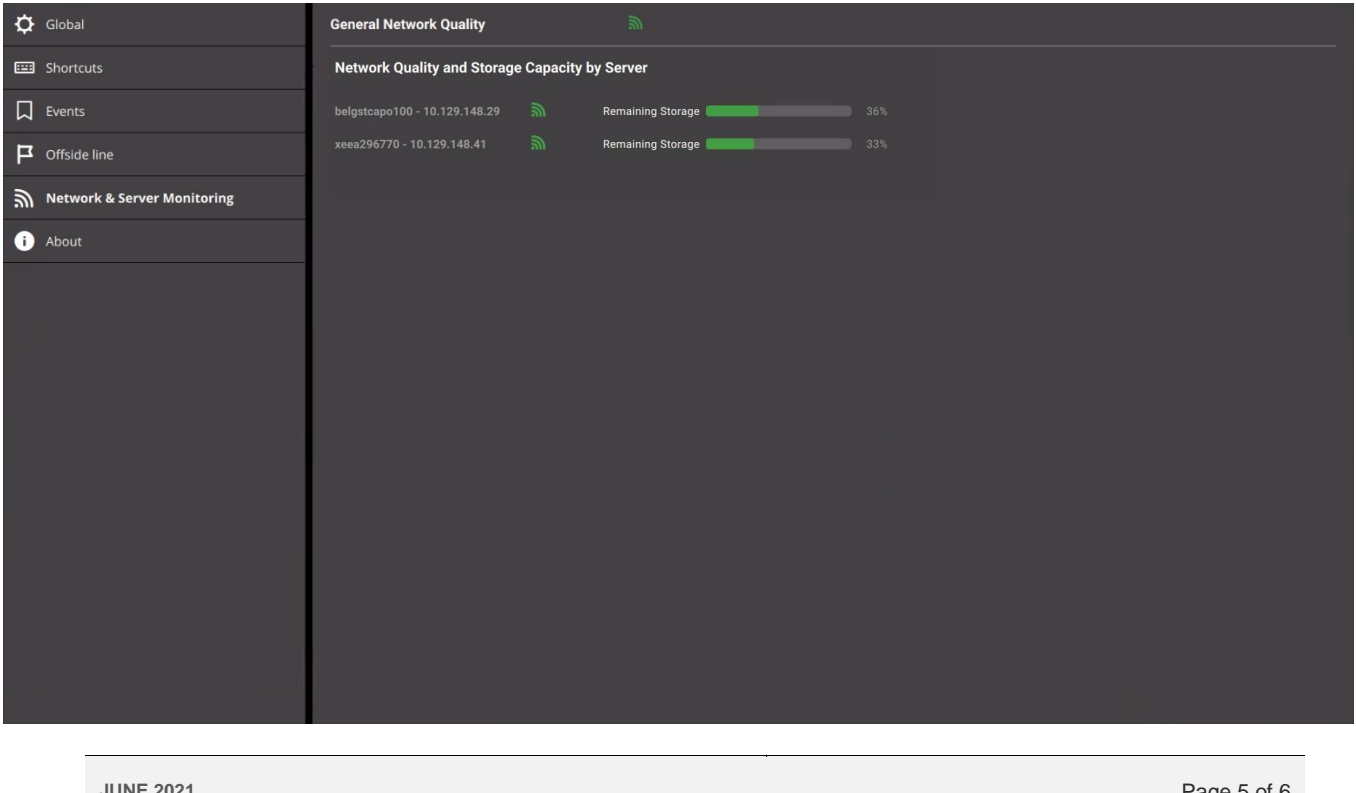

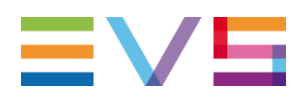

# <span id="page-5-0"></span>**3. SOFTWARE DOWNLOADS AND MANUALS**

Please refer to the **Support page of EVS** and the Download area for manuals, release notes and software packages to download.

If you don't already have an EVS login, you'll be invited to create a personal EVS account, to help ensure that you're kept up to date with only the most relevant information and updates. This will also allow you to download all the information you need, completely free of charge.

**JUNE 2021**